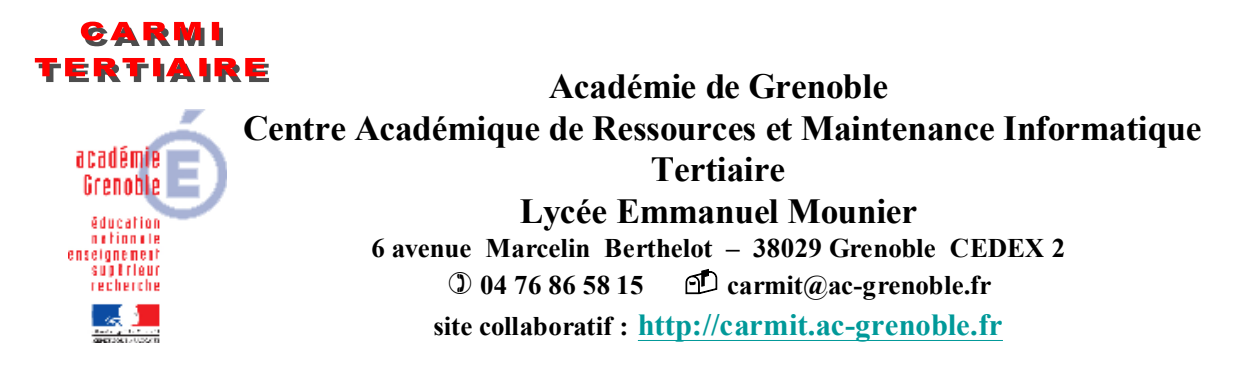

## SITE COLLABORATIF TERTIAIRE SOUS OVIDENTIA: ADMINISTRATION DU SITE

Ce document concerne la version 6.7.6 d'Ovidentia.

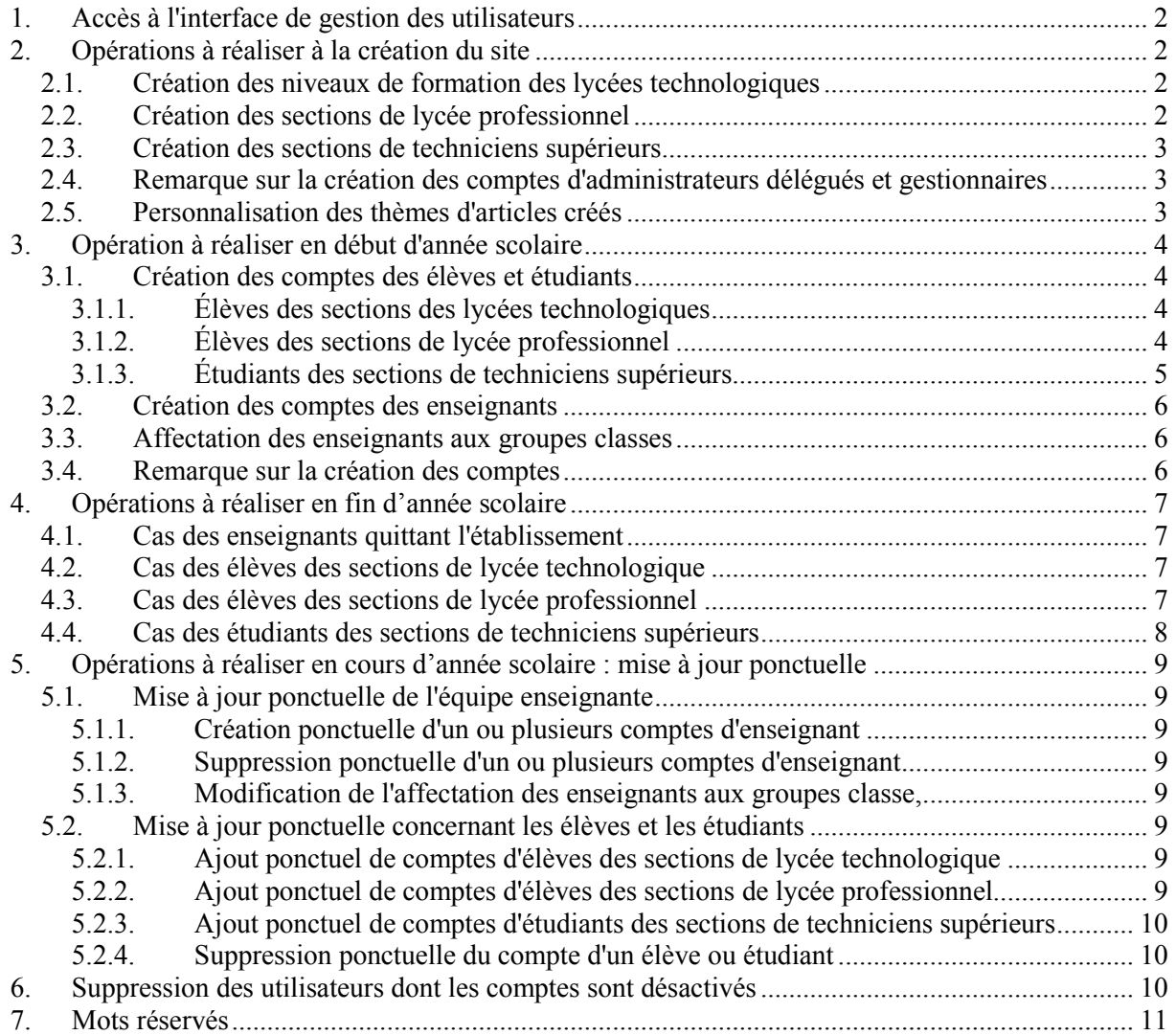

La création des comptes des utilisateurs et l'affectation des utilisateurs aux différents groupes auxquels ils doivent appartenir sont réalisées à l'aide d'une interface développée par le CARMI Tertiaire.

## <span id="page-1-0"></span>**1. Accès à l'interface de gestion des utilisateurs**

Pour accéder à cette interface :

- Lancer le navigateur internet.
- Saisir l'adresse du site Ovidentia.
- S'identifier avec comme identifiant EtabAdmin et comme mot de passe le mot de passe associé
- Sélectionner le menu UTILITAIRES, Gestion des utilisateurs
- S'identifier à nouveau avec comme identifiant EtabAdmin et comme mot de passe le mot de passe associé.

Cet accès est le préalable à toutes les opérations de gestion des utilisateurs. Il peut être réalisé sur tout poste du réseau disposant de l'accès à une imprimante pour imprimer le compte rendu des opérations réalisées.

# <span id="page-1-1"></span>**2. Opérations à réaliser à la création du site**

La structure pédagogique du serveur Ovidentia est vide. Il convient de créer cette structure lors de la création du site ou de la section d'enseignement dans l'établissement. Cette opération ne doit pas être réalisée chaque année.

## <span id="page-1-2"></span>**2.1.Création des niveaux de formation des lycées technologiques**

Cette création permet de déclarer notamment les niveaux de seconde IGC (IGC), de première STG (PSTG) et Terminale STG (TSTG). Elle est le préalable à la création des comptes des élèves de ces niveaux d'enseignement.

- Sélectionner le menu "2 Création/suppression de niveaux ou de filières de formation".
- Cliquer sur "Valider".
- Sélectionner le menu "2.1 Création de nouveaux niveaux dans les sections de lycée technologique".
- Cliquer sur "Valider".
- Indiquer le nom des niveaux de formation conformément à la nomenclature ci-dessous : Seconde IGC **· IGC** Première STG : **PSTG**
	- Terminale STG : **TSTG**

Le respect de cette nomenclature permet de construire les structures propres à ces niveaux d'enseignement selon un schéma préétabli.

- Saisir un mot de passe attribué par défaut à tous les administrateurs et gestionnaires créés.
- Confirmer ce mot de passe.
- Cliquer sur le bouton "Valider".

Le descriptif des structures et comptes créés est généré.

- Cliquer sur le bouton "Imprimer la page" :
- Cliquer sur le bouton "Retour au menu précédent".
- Sélectionner dans le menu, "Retour au menu précédent"
- Cliquer sur "Valider".

Remarque : ce menu permet de créer tous types niveaux des filières de l'enseignement technologique aussi bien que d'enseignement général.

## <span id="page-1-3"></span>**2.2.Création des sections de lycée professionnel**

Les sections de lycée professionnel doivent être déclarées au préalable.

- Sélectionner le menu"2 Gestion des élèves et des étudiants"
- Cliquer sur "Valider"
- Sélectionner le menu "2.3 LP : Création de nouvelles sections de lycée professionnel"
- Cliquer sur "Valider"
- Sélectionner le type de formation (CAP, BEP, Bac Pro, BP ou MC) et saisir les noms des filières à créer (concis mais aussi explicite – il ne doit reprendre le type de formation, cette information étant automatiquement ajoutée au nom de la section) Exemple : Type "Bac Pro" et section "Compta"
- Sélectionner le nombre d'année de formation (1, 2, 3) dans chaque cycle de formation à créer.
- Saisir un mot de passe attribué par défaut à tous les administrateurs et gestionnaires créés.
- Confirmer ce mot de passe.
- Cliquer sur "Valider"

Le descriptif de tous les comptes créés est généré.

- Cliquer sur "Imprimer la page"
- Cliquer sur "Retour au menu précédent"
- Sélectionner le menu "Retour au menu précédent"
- Cliquer sur "Valider"

### <span id="page-2-0"></span>**2.3.Création des sections de techniciens supérieurs**

Les sections de techniciens supérieurs doivent être déclarées au préalable.

- Sélectionner le menu "2 Gestion des élèves et des étudiants".
- Cliquer sur "Valider".
- Sélectionner le menu "2.7 STS : Création de nouvelles sections de techniciens supérieurs".
- Cliquer sur "Valider".
- Saisir les noms des filières à créer (concis mais aussi explicite) : pour des sections de Management des unités commerciales, choisir MUC pour des sections de Négociation et relation client, choir NRC Ces noms correspondent à des structures prédéterminées pour lesquelles la structure correspond à un schéma préétabli.
- Sélectionner le nombre d'année de formation (1, 2 3).
- Saisir un mot de passe attribué par défaut à tous les administrateurs et gestionnaires créés.
- Confirmer ce mot de passe.
- Cliquer sur "Valider".
- Le descriptif de tous les comptes créés est généré.
- Cliquer sur "Imprimer la page"
- Cliquer sur "Retour au menu précédent"
- Sélectionner le menu "Retour au menu précédent"
- Cliquer sur "Valider"

## <span id="page-2-1"></span>**2.4.Remarque sur la création des comptes d'administrateurs délégués et gestionnaires**

Les comptes des administrateurs délégués et gestionnaire de niveau ont été créé avec des mots de passe prédéfinis par l'administrateur du site lors de la création des différentes filières. Il convient, pour des raisons de sécurités à ces utilisateurs de personnaliser leurs options en indiquant notamment une adresse de messagerie valide et de changer leur mot de passe. Se reporter à la documentation : Ovidentia – Compléments d'installation  $(\S 1.3)$ 

#### <span id="page-2-2"></span>**2.5.Personnalisation des thèmes d'articles créés**

Sauf si les sections créées correspondent à des schémas préétablis, il appartiendra à chaque administrateur délégué de personnaliser le nom des thèmes d'articles au sein de sa délégation.

# <span id="page-3-0"></span>**3. Opération à réaliser en début d'année scolaire**

## <span id="page-3-1"></span>**3.1.Création des comptes des élèves et étudiants**

Les structures en termes de filières d'enseignement ayant été préalablement créées, la création effective des comptes des élèves et étudiants des différentes sections peut être effectuée.

Pour des raisons de sécurité évidentes, l'administrateur crée pour chaque classe un nombre exact de comptes (le nombre d'inscrits) :

Les adaptations aux effectifs de la classe en cours d'année sont gérées dans un premier temps par l'attribution des comptes d'attente (qui ont un mot de passe différent des comptes initiaux), puis dans un second temps par la gestion ponctuelle des élèves et des étudiants.

Remarque : l'équipe enseignante utilise un compte d'attente de la classe pour avoir une visualisation avec un compte élève ou étudiant.

### <span id="page-3-2"></span>**3.1.1. Élèves des sections des lycées technologiques**

Les comptes des élèves sont organisés en classe au sein de chaque niveau de formation.

- Sélectionner le menu "3 Gestion annuelle des élèves et des étudiants".
- Cliquer sur "Valider".
- Sélectionner le menu "3.2 Gestion des nouveaux élèves des sections de lycée technologique (création des nouvelles classes)".
- Cliquer sur "Valider".
- Saisir le nom des classes (de préférence identiques à ceux définis dans l'organisation MRPET) ainsi que le nombre d'élèves (prévoir des comptes supplémentaires en nombre minimal pour l'éventuelle intégration d'élèves en cours d'année : il est désormais possible dans cette interface de créer ultérieurement des comptes d'élèves complémentaires<sup>1</sup>).
- Sélectionner pour chaque classe le niveau de formation (Seconde IGC, Première ou Terminale STG)
- Saisir un mot de passe attribué par défaut à tous les élèves créés et le confirmer.
- Saisir un mot de passe attribué par défaut à tous les comptes d'attente créés et le confirmer.
- Cliquer sur "Valider".

Le descriptif de tous les comptes créés est généré.

- Cliquer sur "Imprimer la page".
- Cliquer sur "Retour au menu précédent".
- Sélectionner le menu "Retour au menu précédent".
- Cliquer sur "Valider".

1

## <span id="page-3-3"></span>**3.1.2. Élèves des sections de lycée professionnel**

Les comptes des élèves sont organisés en promotion, chaque élève gardant son identifiant au cours des différentes années de leur cycle de formation.

Chaque promotion est caractérisée par la filière de formation et l'année d'entrée en formation ou l'année supposée de fin de formation (par exemple COMPTA11 pour une formation de bac professionnel Comptabilité dont la fin de formation prévue est en juin 2011).

Lors de la création de leur compte, les élèves seront affectés à une année de formation (a priori "Première année").

<sup>&</sup>lt;sup>1</sup> Il faut vérifier en cours d'année que les comptes initiaux non affectés ne soient pas utilisés clandestinement.

- Sélectionner le menu "3 Gestion annuelle des élèves et des étudiants".
- Cliquer sur "Valider".
- Sélectionner le menu "3.4 LP : Gestion des nouveaux élèves des sections de lycée professionnel (création de nouvelles promotions)".
- Cliquer sur "Valider"».
- Saisir le nom des promotions ainsi que le nombre d'étudiants (prévoir des comptes supplémentaires en nombre minimal pour l'éventuelle intégration d'étudiants en cours d'année : il est désormais possible dans cette interface de créer ultérieurement des comptes d'étudiants complémentaires<sup>2</sup>) ainsi que la filière (liste déroulante constituée à partir des sections préalablement déclarées) le niveau de formation à la création du compte (Première, deuxième ou troisième année).
- Saisir un mot de passe attribué par défaut à tous les comptés d'élèves créés et le confirmer.
- Saisir un autre mot de passe attribué à tous les comptes d'attente générés et le confirmer
- Cliquer sur "Valider".
- Le descriptif de tous les comptes créés est généré.
- Cliquer sur "Imprimer la page".
- Cliquer sur "Retour au menu précédent".
- Sélectionner le menu "Retour au menu précédent".
- Cliquer sur "Valider"

### <span id="page-4-0"></span>**3.1.3. Étudiants des sections de techniciens supérieurs**

Les comptes des étudiants sont organisés en promotion, chaque étudiant gardant son identifiant au cours des différentes années de leur cycle de formation.

Chaque promotion est caractérisée par la filière de formation et l'année d'entrée en formation ou l'année supposée de fin de formation (par exemple MUC10 pour une formation de STS Management des unités commerciales dont la fin de formation prévue est en juin 2010).

Lors de la création de leur compte, les élèves seront affectés à une année de formation (a priori "Première année").

- Sélectionner le menu "3 Gestion annuelle des élèves et des étudiants".
- Cliquer sur "Valider".
- Sélectionner le menu "3.6 Gestion des nouveaux étudiants des sections de techniciens supérieurs (création de nouvelles promotions).
- Cliquer sur "Valider".
- Saisir le nom des promotions ainsi que le nombre d'étudiants (prévoir des comptes supplémentaires en nombre minimal pour l'éventuelle intégration d'étudiants en cours d'année : il est désormais possible dans cette interface de créer ultérieurement des comptes d'étudiants complémentaires<sup>3</sup>) ainsi que la filière (liste déroulante constituée à partir des sections préalablement déclarées) le niveau de formation à la création du compte (première ou deuxième année).
- Saisir un mot de passe attribué par défaut à tous les comptés d'élèves créés et le confirmer.
- Saisir un autre mot de passe attribué à tous les comptes d'attente générés et le confirmer.
- Cliquer sur "Valider".

-

- Le descriptif de tous les comptes créés est généré.
- Cliquer sur "Imprimer la page".
- Cliquer sur "Retour au menu précédent".
- Sélectionner le menu "Retour au menu précédent".

<sup>&</sup>lt;sup>2</sup> Il faut vérifier en cours d'année que les comptes initiaux non affectés ne soient pas utilisés clandestinement.

<sup>&</sup>lt;sup>3</sup> Il faut vérifier en cours d'année que les comptes initiaux non affectés ne soient pas utilisés clandestinement.

• Cliquer sur "Valider".

## <span id="page-5-0"></span>**3.2.Création des comptes des enseignants**

La création des comptes d'enseignants concernent les enseignants nouvellement arrivés dans l'établissement (à la création du site, il s'agira de toute l'équipe enseignante).

- Sélectionner le menu "1 Gestion de l'équipe enseignante".
- Cliquer sur "Valider".
- Sélectionner le menu "1.2 Gestion des arrivées des enseignants".
- Cliquer sur "Valider".
- Saisir obligatoirement les noms et prénoms des enseignants et éventuellement leurs adresses électroniques professionnelles du domaine académique.
- Saisir un mot de passe attribué par défaut à tous les utilisateurs créés et le confirmer
- Cliquer sur "Valider".
- Choisir une règle de composition des identifiants ("8 premières lettres du nom" est un choix judicieux permettant la cohérence des identifiants entre l'application Ovidentia et l'organisation MRPET).
- Cliquer sur "Valider".
- Modifier éventuellement les identifiants proposés (choix des indices en cas de doublons).
- Cliquer sur "Valider".
- Cliquer sur "Imprimer la liste des comptes créés".
- Cliquer sur "Retour au menu précédent".
- Sélectionner le menu "Retour au menu précédent".
- <span id="page-5-1"></span>• Cliquer sur "Valider".

### **3.3.Affectation des enseignants aux groupes classes**

Les enseignants doivent être affectés aux groupes classes auxquels ils appartiennent pour qu'ils aient les droits nécessaires.

- Sélectionner le menu "5 Affectation des enseignants aux groupes classes".
- Cliquer sur "Valider".
- Cocher pour chaque enseignant les classes ou niveaux dans lesquels ils interviennent.
- Cliquer sur "Valider".

1

- La liste des différentes classes et niveaux avec les enseignants qui y interviennent, est générée.
- Cliquer sur "Imprimer la page".
- Cliquer sur "Retour au menu précédent".

<span id="page-5-2"></span>Le tableau peut évoluer en cours d'année après ajout, suppression de classe à un enseignant.

#### **3.4.Remarque sur la création des comptes**

Les comptes créés ont été générés avec des données génériques et des mots de passe prédéfinis par l'administrateur du site.

Il est important que chaque utilisateur, dès sa première connexion, personnalise ses options en indiquant ses noms et prénoms, **en renseignant son adresse de messagerie par une adresse de messagerie valide<sup>4</sup>** et change son mot de passe.

<sup>&</sup>lt;sup>4</sup> L'adresse de messagerie doit être pour un utilisateur professeur de type [prénom.nom@ac-grenoble.fr,](mailto:pr�nom.nom@ac-grenoble.fr) pour un utilisateur élève ou étudiant mineur de type [prénom.nom@laposte.net](mailto:pr�nom.nom@laposte.net) et pour un élève ou un étudiant majeur de type [prénom.nom@fai.fr](mailto:pr�nom.nom@fai.fr)

<span id="page-6-0"></span>L'adresse de messagerie valide permet à l'utilisateur de réinitialiser son mot de passe.

## **4. Opérations à réaliser en fin d'année scolaire**

#### <span id="page-6-1"></span>**4.1.Cas des enseignants quittant l'établissement**

Les enseignants conservent leurs comptes tout le long de leur affectation dans l'établissement. Au cas où des enseignants quittent l'établissement :

- Sélectionner le menu "1 Gestion de l'équipe enseignante".
- Cliquer sur "Valider".
- Sélectionner le menu "1.1 Gestion des départ des enseignants".
- Cliquer sur "Valider".
- Sélectionner les comptes d'enseignant quittant l'établissement.
- Cliquer sur "Valider".

Les comptes des enseignants sélectionnés seront supprimés. Leurs ressources personnelles serontelles-aussi supprimées. Les articles qu'ils auraient rédigés, les fichiers qu'ils auraient déposés dans les espaces collectifs, leurs contributions dans les forums seront conservées mais leurs auteurs seront rendus anonymes.

## <span id="page-6-2"></span>**4.2.Cas des élèves des sections de lycée technologique**

A la fin de chaque année scolaire, les comptes des élèves des sections technologiques seront supprimés ainsi que leurs ressources personnelles. Il conviendra donc que chaque élève sauvegarde ses fichiers déposés dans leurs espaces personnels sur un support qui leur soit propre.

Les ressources déposées dans les espaces collectifs propres à chacune des classes seront-elles aussi supprimées.

- Sélectionner le menu "3 Gestion annuelle des élèves et des étudiants".
- Cliquer sur "Valider".
- Sélectionner le menu "3.1 Gestion des anciens élèves des sections de lycée technologique (suppression des anciennes classes)".
- Cliquer sur "Valider".
- Sélectionner les classes à supprimer.
- Cliquer sur "Valider".

Le descriptif des suppressions réalisées est généré.

- Cliquer sur le bouton "Imprimer la page".
- Cliquer sur le bouton "Retour au menu précédent".
- Sélectionner le menu "Retour au menu précédent".
- Cliquer sur "Valider".

## <span id="page-6-3"></span>**4.3.Cas des élèves des sections de lycée professionnel**

Le principe retenu pour les sections de lycée professionnel est la conservation du compte, c'est à dire de l'identifiant et des ressources personnelles au cours de la formation.

C'est pour cela que les élèves sont organisés en promotion.

Il est conseillé de procéder par niveaux de formation descendants, c'est-à-dire de commencer par la dernière année de formation (élèves présentant l'examen terminal).

- Sélectionner le menu "3 Gestion annuelle des élèves et des étudiants".
- Cliquer sur "Valider".
- Sélectionner le menu "3.3 Gestion des anciens élèves des sections de lycée professionnel (passage en année supérieure, redoublement, abandon)".
- Cliquer sur "Valider".
- Sélectionner la section et le niveau de formation concernés.
- Pour chaque élève, sélectionner la case correspondant à la décision de fin d'année qui s'applique (Fin de formation, Passage en année supérieure, Redoublement). N.B. La case sélectionnée par défaut correspond à la décision de fin d'année la plus fréquemment observée (fin de formation pour les élèves de dernière année de formation, passage en année supérieure pour les élèves des années intermédiaires).
- Cliquer sur "Valider".

Le descriptif des opérations réalisées est généré.

- Cliquer sur le bouton "Imprimer la page".
- Cliquer sur le bouton "Retour au menu précédent".
- Sélectionner le menu "Retour au menu précédent".
- Cliquer sur "Valider".

Remarque : les élèves ayant achevé leur formation voient leur compte non pas supprimés mais désactivés. Il conviendra dans un deuxième temps de supprimer les comptes désactivés.

N.B. : Les élèves admis en année supérieure ne verront plus les thèmes d'articles et les dossiers spécifiques à leur année de formation d'origine mais seulement ceux correspondant à leur nouvelle année de formation.

### <span id="page-7-0"></span>**4.4.Cas des étudiants des sections de techniciens supérieurs**

Le principe retenu pour les sections de techniciens supérieurs est la conservation du compte, c'est à dire de l'identifiant et des ressources personnelles au cours de la formation.

C'est pour cela que les étudiants sont organisés en promotion.

Il est conseillé de procéder par niveaux de formation descendants, c'est-à-dire de commencer par la dernière année de formation (élèves présentant l'examen terminal).

- Sélectionner le menu "3 Gestion annuelle des élèves et des étudiants".
- Cliquer sur "Valider".
- Sélectionner le menu "3.5 Gestion des anciens élèves des sections de techniciens supérieurs (passage en année supérieure, redoublement, abandon)".
- Cliquer sur "Valider".
- Sélectionner la section et le niveau de formation concernés.
- Pour chaque élève, sélectionner la case correspondant à la décision de fin d'année qui s'applique (Fin de formation, Passage en année supérieure, Redoublement). N.B. La case sélectionnée par défaut correspond à la décision de fin d'année la plus fréquemment observée (fin de formation pour les étudiants de dernière année de formation, passage en année
	- supérieure pour les étudiants des années intermédiaires)
- Cliquer sur "Valider".

Le descriptif des opérations réalisées est généré.

- Cliquer sur le bouton "Imprimer la page".
- Cliquer sur le bouton "Retour au menu précédent".
- Sélectionner le menu "Retour au menu précédent".
- Cliquer sur "Valider".

Remarque : les étudiants ayant achevé leur formation voient leur compte non pas supprimés mais désactivés. Il conviendra dans un deuxième temps de supprimer les comptes désactivés.

N.B. : Les étudiants admis en année supérieure ne verront plus les thèmes d'articles et les dossiers spécifiques à leur année de formation d'origine mais seulement ceux correspondant à leur nouvelle année de formation.

# <span id="page-8-0"></span>**5. Opérations à réaliser en cours d'année scolaire : mise à jour ponctuelle**

## <span id="page-8-1"></span>**5.1.Mise à jour ponctuelle de l'équipe enseignante**

#### <span id="page-8-2"></span>**5.1.1. Création ponctuelle d'un ou plusieurs comptes d'enseignant**

Aucune procédure particulière n'est à utiliser.

Se référer au § 3.2 comme pour une opération de début d'année scolaire sans oublier de se référer au § 3.3 (pour affecter les nouveaux enseignants dans les groupes classe auxquels ils doivent appartenir).

#### <span id="page-8-3"></span>**5.1.2. Suppression ponctuelle d'un ou plusieurs comptes d'enseignant**

Aucune procédure particulière n'est à utiliser. Se référer au §4.1 comme pour une opération de fin d'année scolaire.

#### <span id="page-8-4"></span>**5.1.3. Modification de l'affectation des enseignants aux groupes classe,**

L'affectation des enseignants aux groupes classes peut évoluer en cours d'année. Aucune procédure particulière n'est à utiliser. Se référer au § 3.3 comme pour une opération de début d'année scolaire.

## <span id="page-8-5"></span>**5.2.Mise à jour ponctuelle concernant les élèves et les étudiants**

#### <span id="page-8-6"></span>**5.2.1. Ajout ponctuel de comptes d'élèves des sections de lycée technologique**

Cette procédure permet d'inclure des nouveaux comptes dans des structures classes existantes pour prendre en compte des élèves qui arriveraient en cours d'année scolaire après que les comptes d'attente prévus initialement aient été épuisés.

- Sélectionner le menu "4 Gestion ponctuelle des élèves et des étudiants".
- Cliquer sur "Valider".
- Sélectionner le menu " 4.1 Ajout ponctuel d'élèves dans les niveaux de formation des lycées technologiques".
- Cliquer sur "Valider".
- Indiquer pour chaque classe existante dans la structure pédagogique le nombre de comptes complémentaires à créer (si aucun compte ne doit être ajouté dans une classe, laisser la donnée correspondante à vide).
- Saisir un mot de passe attribué par défaut à tous les comptés complémentaires d'élèves créés et le confirmer.

Le descriptif de tous les comptes créés est généré.

- Cliquer sur "Imprimer la page".
- Cliquer sur "Retour au menu précédent".
- Sélectionner le menu "Retour au menu précédent".
- Cliquer sur "Valider".

#### <span id="page-8-7"></span>**5.2.2. Ajout ponctuel de comptes d'élèves des sections de lycée professionnel**

Cette procédure permet d'inclure des nouveaux comptes dans des promotions existantes pour prendre en compte des élèves qui arriveraient en cours d'année scolaire après que les comptes d'attente prévus initialement aient été épuisés.

- Sélectionner le menu "4 Gestion ponctuelle des élèves et des étudiants".
- Cliquer sur "Valider".
- Sélectionner le menu "4.2 Ajout ponctuel d'élèves dans les sections des lycées professionnels".
- Cliquer sur "Valider".
- Indiquer pour chaque promotion existante dans la structure pédagogique le nombre de comptes complémentaires à créer (si aucun compte ne doit être ajouté dans une promotion, laisser la donnée correspondante à vide) ainsi que la filière et le niveau dans lequel doivent être placés les comptes complémentaires ainsi créés.
- Saisir un mot de passe attribué par défaut à tous les comptés complémentaires d'élèves créés et le confirmer.

Le descriptif de tous les comptes créés est généré.

- Cliquer sur "Imprimer la page".
- Cliquer sur "Retour au menu précédent".
- Sélectionner le menu "Retour au menu précédent".
- Cliquer sur "Valider"

#### <span id="page-9-0"></span>**5.2.3. Ajout ponctuel de comptes d'étudiants des sections de techniciens supérieurs**

Cette procédure permet d'inclure des nouveaux comptes dans des promotions existantes pour prendre en compte des étudiants qui arriveraient en cours d'année scolaire après que les comptes d'attente prévus initialement aient été épuisés.

- Sélectionner le menu "4 Gestion ponctuelle des élèves et des étudiants".
- Cliquer sur "Valider".
- Sélectionner le menu "4.3 Ajout ponctuel d'étudiants dans les sections de techniciens supérieurs"
- Cliquer sur "Valider".
- Indiquer pour chaque promotion existante dans la structure pédagogique le nombre de comptes complémentaires à créer (si aucun compte ne doit être ajouté dans une promotion, laisser la donnée correspondante à vide) ainsi que la filière et le niveau dans lequel doivent être placés les comptes complémentaires ainsi créés.
- Saisir un mot de passe attribué par défaut à tous les comptés complémentaires d'élèves créés et le confirmer.

Le descriptif de tous les comptes créés est généré.

- Cliquer sur "Imprimer la page".
- Cliquer sur "Retour au menu précédent".
- Sélectionner le menu "Retour au menu précédent".
- Cliquer sur "Valider".

#### <span id="page-9-1"></span>**5.2.4. Suppression ponctuelle du compte d'un élève ou étudiant**

Cette suppression se réalise, non à travers l'interface de gestion des utilisateurs mais à travers l'interface d'Ovidentia, connecté avec un compte d'administration générale (compte EtabAdmin). La procédure à réaliser est indépendante du niveau d'enseignement ou de la section de l'élève ou de l'étudiant.

- Revenir sur la fenêtre de l'application Ovidentia.
- Ouvrir le menu Administration, Utilisateurs
- Cliquer sur l'initiale du nom de l'élève ou de l'étudiant considéré.
- La liste des comptes d'utilisateurs dont le nom commence par l'initiale sélectionnée s'affiche.
- Cliquer dans la liste affichée sur le nom prénom de l'utilisateur.
- Cliquer dans l'écran affiché sur le bouton "Supprimer".
- Confirmer la suppression du compte concerné en cliquant sur le lien "Oui" (ou infirmer la suppression en cliquant sur le lien "Non").
- Le compte est supprimé.

## <span id="page-9-2"></span>**6. Suppression des utilisateurs dont les comptes sont désactivés**

Les utilisateurs dont les comptes sont désactivés sont toujours présents dans la base de données de l'application Ovidentia. Il peut s'avérer utile de supprimer définitivement leurs comptes.

- Sélectionner le menu "6 Suppression des utilisateurs dont les comptes sont désactivés".
- Cliquer sur "Valider".
- Sélectionner tous les comptes à supprimer.
- Cliquer sur "Valider".

Le descriptif des opérations réalisées est généré.

- Cliquer sur le bouton "Imprimer la page".
- Cliquer sur le bouton "Retour au menu précédent".
- Sélectionner le menu "Retour au menu précédent".
- Cliquer sur "Valider".

Remarque : Cette opération efface définitivement les comptes de la base. Ne réaliser cette opération que si l'on est sûr que les comptes doivent être supprimés.

## <span id="page-10-0"></span>**7. Mots réservés**

Attention : certains noms ne peuvent être utilisés pour identifier des classes ou des sections. Ainsi, pour une section de techniciens supérieurs "Communication des entreprises", ne pas utiliser l'abréviation COM mais préférer COMM ou CE (pour éviter de créer un dossier COM1 pour les étudiants de première année, nom réservé du système d'exploitation), pour une section de licence professionnelle "Tourisme", ne pas utiliser LPT (pour éviter de créer un dossier LPT1 pour les étudiants de première année, nom réservé du système d'exploitation).